# Voicemail

## 1. Grundlagen Voicemail

1.1 Voraussetzungen

Jeder, der eine Festnetznummer der FH Graubünden hat, kann das Voicemail nutzen.

## 1.2 Bestimmungen

Die Hochschulleitung hat beschlossen, dass keine persönlichen Begrüssungen für das Voicemail genutzt werden dürfen. Die Informatikabteilung wird diese Einstellung überprüfen.

## 2. Bedienung des Voicemails

2.1 Voicemail einschalten 2.1.1 Weboberfläche

Über den Link https://calmgr01.fhgr.ch/ucmuser/ an der Weboberfläche des VoIP-Telefons mit den FHGR-Accountdaten anmelden.

Links in der Navigation auf "Anrufumleitung" klicken.

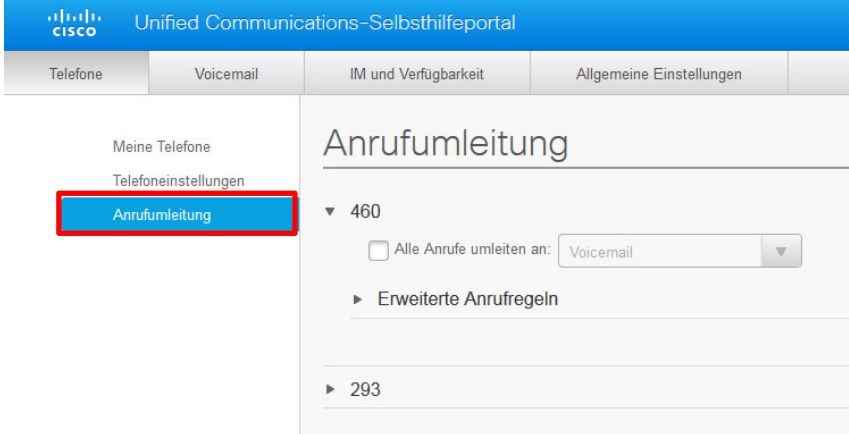

Das Häkchen bei "Alle Anrufe umleiten an" aktivieren, die Möglichkeit "Voicemail" auswählen und auf "Speichern" klicken.

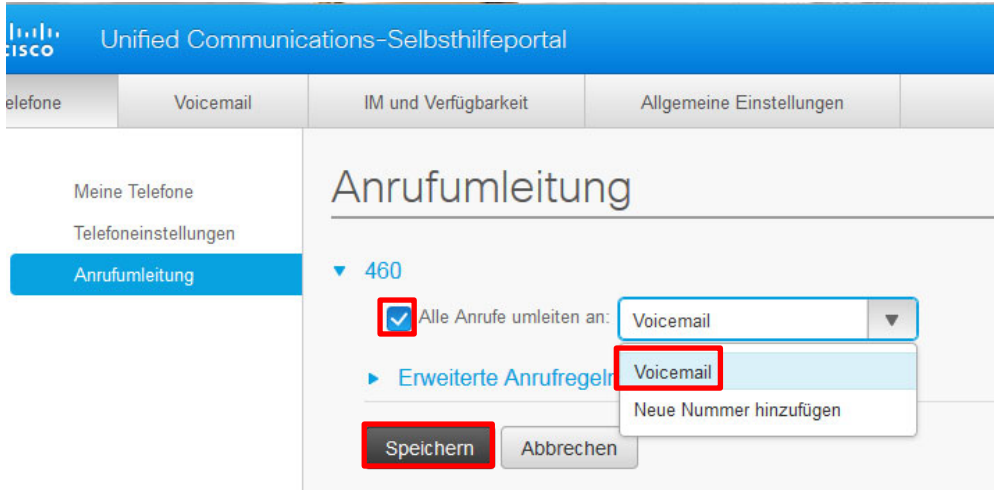

Um die Anrufumleitung aufzuheben muss das Häkchen bei "Alle Anrufe umleiten an" deaktiviert und auf "Speichern" geklickt werden.

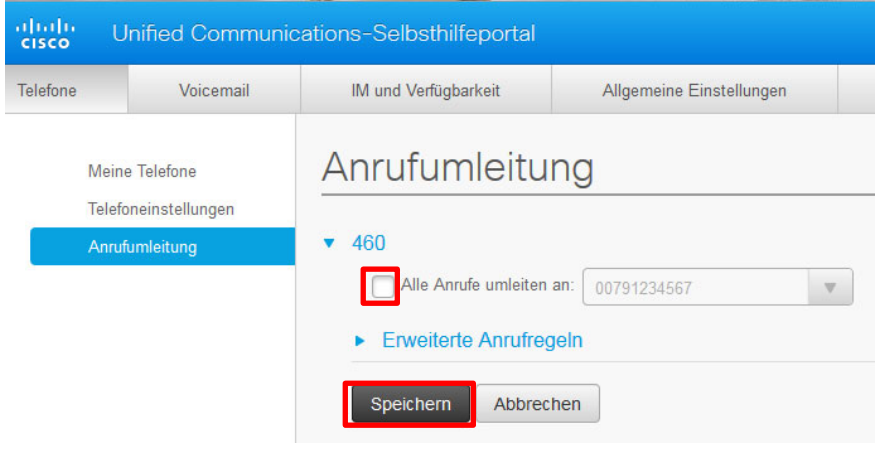

Unter "Erweiterte Anrufregeln" können Einstellungen für eingehende Anrufe gemacht werden. Dabei wird zwischen internen und externen Anrufen unterschieden.

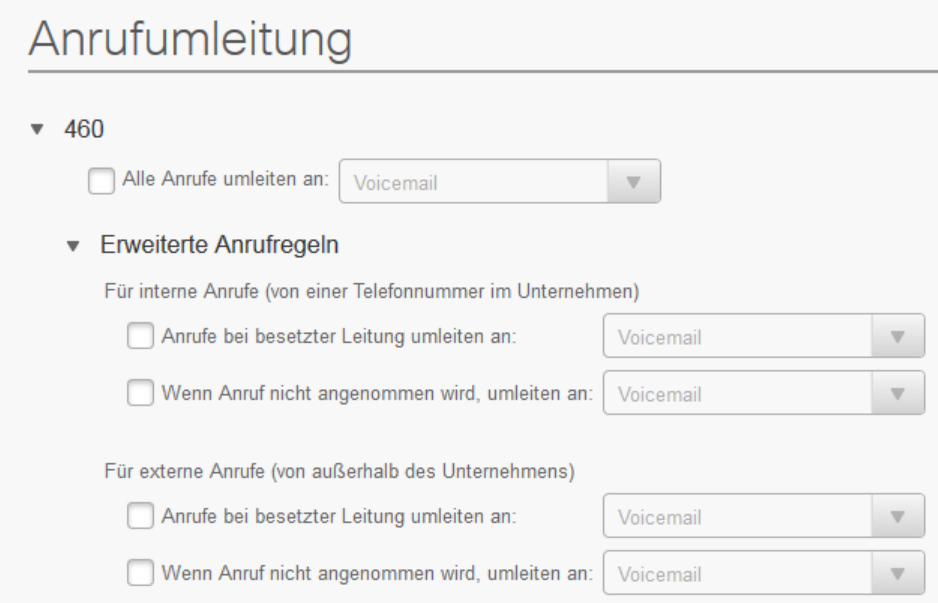

## 2.1.2 Telefon

Um die Rufumleitung auf das Voicemail einzurichten auf den Knopf "Rufumleitung" drücken und den Voicemailknopf drücken.

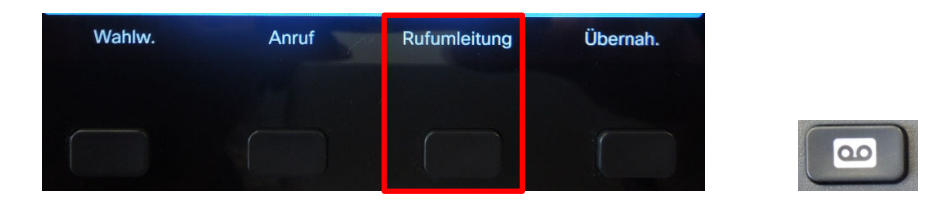

Auf dem Display wird jetzt angezeigt, dass die Rufumleitung eingerichtet ist.

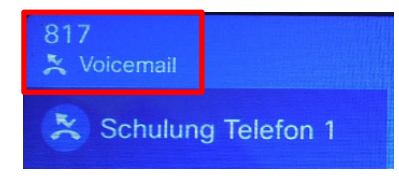

Um die Rufumleitung zu deaktivieren den Knopf "Rufuml. aus" drücken.

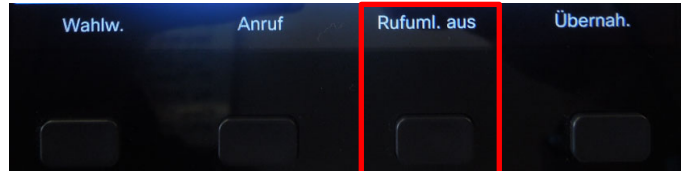

- 2.2 Voicemail abhören
- 2.2.1 Outlook Nachricht

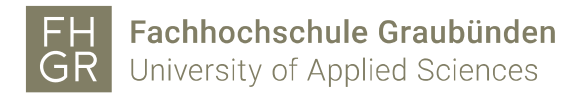

Wenn das Voicemail aktiviert/umgeleitet ist, wird ein Email verschickt wenn eine neue Voicemailnachricht vorhanden ist.

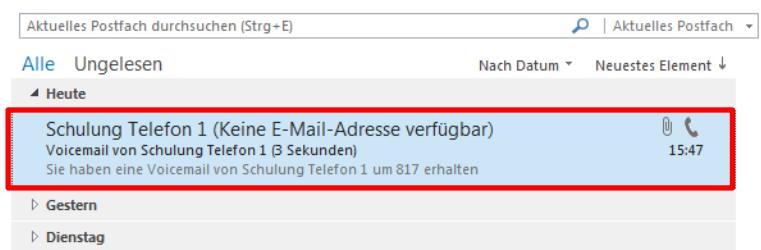

Die neue Voicemailnachricht kann direkt im Email abgespielt werden.

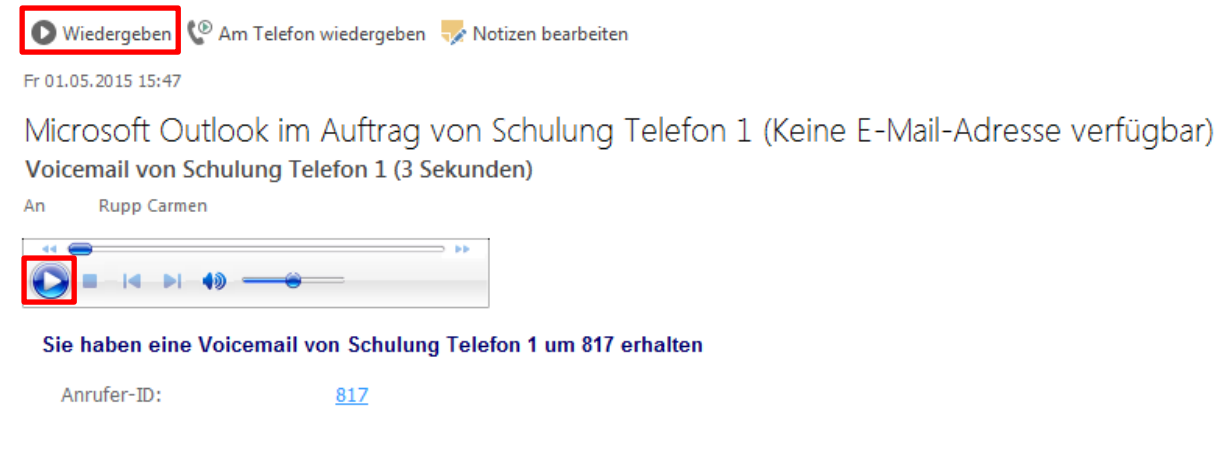

2.2.2 Telefon (extern)

Um die Voicemail von extern abzuhören muss die Nummer 081 286 36 66 angerufen werden. Man wird aufgefordert die Durchwahl und den PIN einzugeben.

Nach einer Übersicht über die Voicemails, Emails und aktuellen Termine muss die Zahl 1 gedrückt werden um die Voicemails abzurufen.

Wenn die Nachricht abgehört wurde, werden weitere Möglichkeiten vorgelesen, wie z.B. das Voicemail speichern, löschen oder als ungelesen markieren.

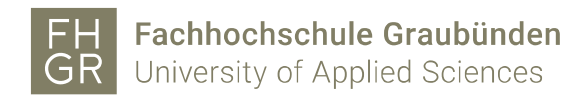

## 2.2.3 Telefon (intern)

Um das Voicemail aufzurufen muss der Voicemailknopf gedrückt werden.

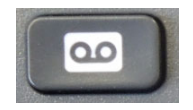

Anschliessend wird man aufgefordert den PIN (per Email erhalten) einzugeben. Danach hat man Zugriff auf seine Voicemailbox.

Nach einer Übersicht über die Voicemails, Emails und aktuellen Termine muss die Zahl 1 gedrückt werden um die Voicemails abzurufen.

Wenn die Nachricht abgehört wurde, werden weitere Möglichkeiten vorgelesen, wie z.B. das Voicemail speichern, löschen oder als ungelesen markieren.

### 2.3 Emails vorlesen lassen

Mit der Voicemailbox verbinden und anmelden, danach die Zahl 2 drücken um die Emails vorlesen zu lassen.

Wenn ein Email vorgelesen wurde, werden weitere Möglichkeiten vorgelesen, wie z.B. das Email löschen, erneut vorlesen lassen oder darauf antworten. Wenn eine Antwort verfasst wird, erhält der Empfänger ein Email mit einer Sprachnachricht.

### 2.4 Kalendereinträge vorlesen lassen

Mit der Voicemailbox verbinden und anmelden, danach die Zahl 3 drücken um die Kalendereinträge vorlesen zu lassen.

Wenn ein Kalendereintrag vorgelesen wurde, werden weitere Möglichkeiten vorgelesen, wie z.B. die Details des Eintrages vorlesen lassen, den Eintrag löschen, eine Verspätung oder eine Absage senden. Wenn eine Verspätung gesendet wird, erhalten alle Teilnehmer ein Email um wie viele Minuten man sich verspätet. Wenn eine Absage gesendet wird, erhalten alle Teilnehmer ein Email mit der Absage des Termins.

### 2.5 Abwesenheitsstatus aktivieren

Mit der Voicemailbox verbinden und anmelden, danach die Zahl 6 drücken. Im neuen Menü die Zahl 1 drücken und der Abwesenheitsstatus ist aktiviert.

Diese Nachricht wird dann abgespielt, wenn die Rufumleitung auf das Voicemail eingerichtet ist.

Um den Abwesenheitsstatus zu deaktivieren mit der Voicemailbox verbinden und anmelden. Es wird sofort darauf hingewiesen, dass der Abwesenheitsstatus aktiviert ist. Die Zahl 7 drücken und er wird deaktiviert.

2.6 PIN ändern

Mit der Voicemailbox verbinden und anmelden, danach die Zahl 6 drücken. Im neuen Menü die Zahl 3 drücken. Nun kann der neue PIN für das Voicemail eingegeben und bestätigt werden.

## 2.7 Outlook Web App

Im Firefox den Link https://owa.fhgr.ch/owa/ öffnen und mit den FHGR-Accountdaten anmelden.

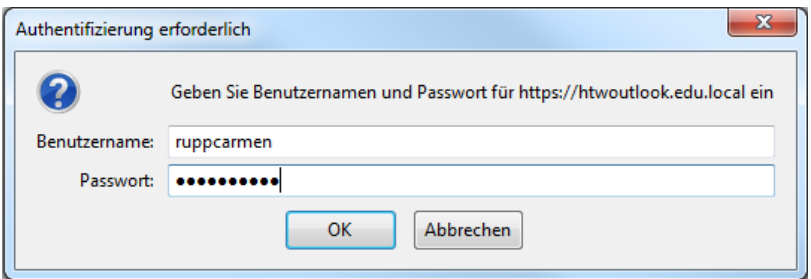

Oben rechts auf "Optionen" klicken und die Möglichkeit "Alle Optionen anzeigen..." auswählen.

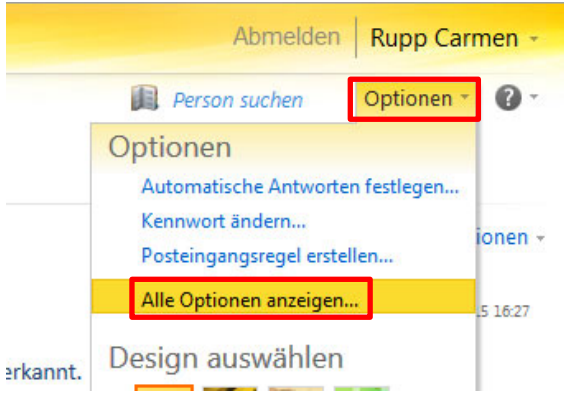

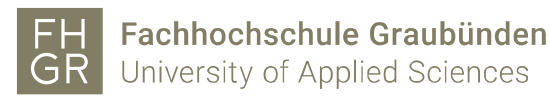

Im neuen Fenster links in der Navigation auf "Telefon" wechseln.

## Outlook Web App

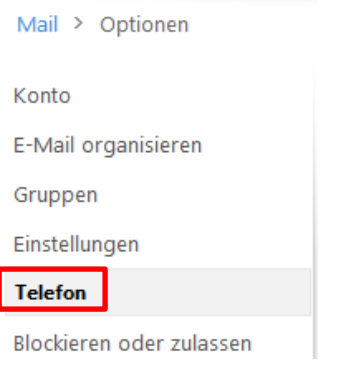

Falls Änderungen vorgenommen werden muss auf der Seite unten rechts auf "Speichern" geklickt werden.

## $\checkmark$  Speichern

2.7.1 PIN zurücksetzen

Um den PIN des Voicemails zurückzusetzen unter dem Punkt "PIN zurücksetzen" auf den Link "Voicemail-PIN zurücksetzen..." klicken.

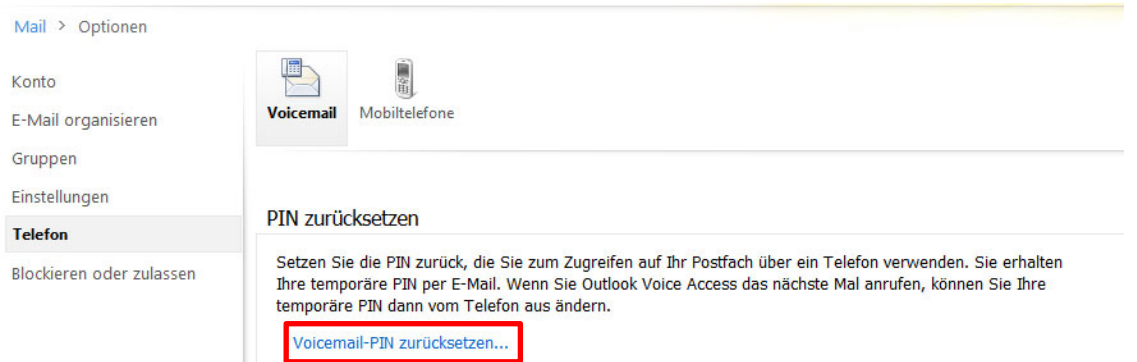

Im neuen Fenster auf "OK" klicken.

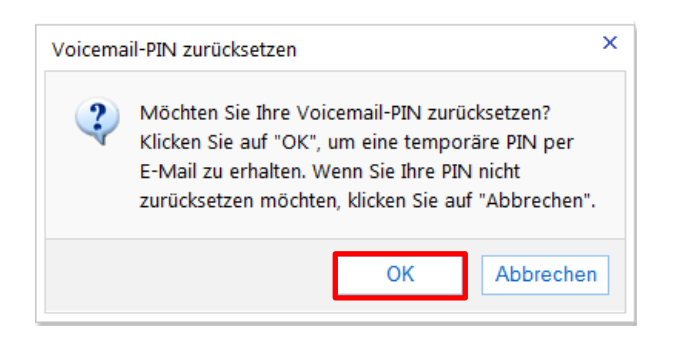

Es wird ein Email mit einem temporären PIN zugeschickt.

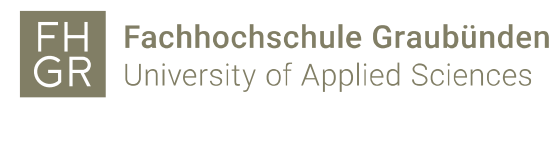

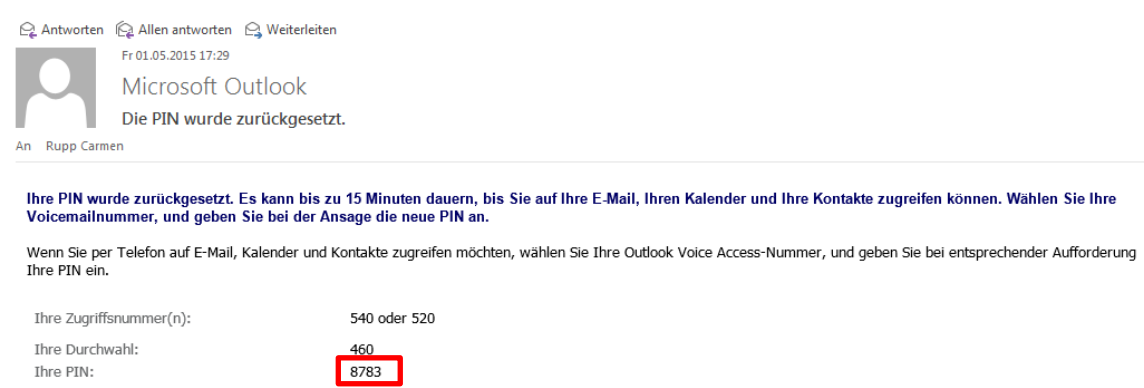

Mit der Voicemailbox verbinden und den temporären PIN aus dem Email eingeben. Danach wird man aufgefordert einen neuen PIN einzugeben.

Falls das nicht klappen sollte oder man kein Zugriff auf das Webmail hat, kann man sich beim Support melden.

#### 2.7.2 Outlook Voice Access

In diesem Bereich kann ausgewählt werden, nach welcher Sortierung die Emails vorgelesen werden sollen. Ebenfalls kann ausgewählt werden, aus welchem Ordner die Emails vorgelesen werden.

### **Outlook Voice Access**

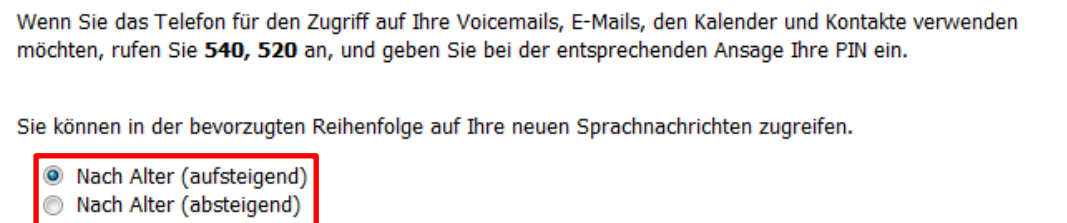

Wenn Sie bei Outlook Voice Access anrufen, können Sie den zu lesenden E-Mail-Nachrichtenordner auswählen.

Diesen Ordner lesen Posteingang

Standardmässig ist der Posteingang eingerichtet. Um den Ordner zu wechseln, muss auf "Posteingang" geklickt werden.

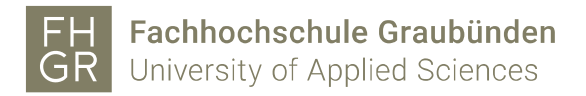

Im neuen Fenster den gewünschten Ordner markieren und mit "OK" bestätigen.

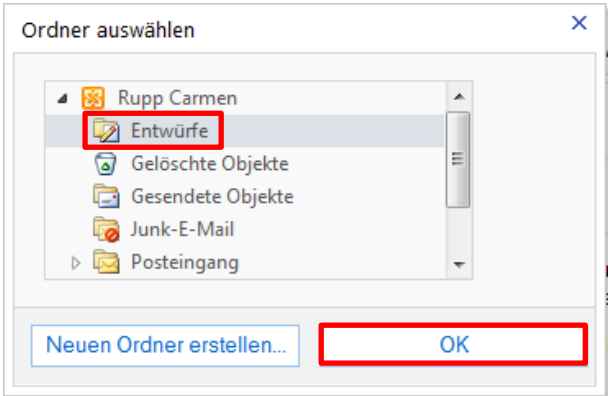

2.7.3 Voicemailvorschau

Im Bereich Voicemailvorschau kann ausgewählt werden, ob eine Vorschau gewünscht ist oder nicht.

### Voicemailvorschau

Sie können eine Vorschau des Texts von Sprachnachrichten anzeigen, die Sie erhalten. Außerdem können Sie in Sprachnachrichten, die Sie senden, eine Textvorschau einfügen. Wählen Sie eine der folgenden Optionen aus, um die Voicemailvorschau zu aktivieren.

Vorschautext in Sprachnachrichten einfügen, die ich erhalte  $\overline{\mathbf{v}}$ Vorschautext in Sprachnachrichten einfügen, die ich mit Outlook Voice Access sende

Wenn die Vorschau deaktiviert ist, wird nur eine normale Email verschickt. Wenn die Vorschau aktiviert ist, kann die Sprachnachricht im Email direkt abgespielt werden.

### 2.7.4 Begrüssungen

Bei der Standardbegrüssung wird nur mitgeteilt, dass man eine Nachricht für die entsprechende Person hinterlassen soll.

Bei der zweiten Möglichkeit (Abwesenheitsstatus Kapitel 2.5) wird der Anrufer darauf hingewiesen, dass der Empfänger im Moment nicht anwesend ist.

### **Bearüßunaen**

Sie können auswählen, welche Begrüßung Anrufer hören, wenn sie Ihre Voicemail erreichen.

Standardvoicemailbegrüßung Grußformel, die Anrufer informiert, dass ich längere Zeit abwesend sein werde

Diese Nummer anrufen, um die ausgewählte Begrüßung wiederzugeben oder aufzuzeichnen...

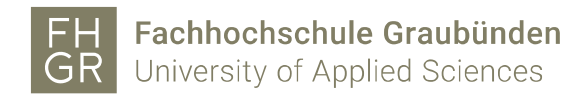

## 2.7.5 Benachrichtigungen

Bei den Benachrichtigungen kann ausgewählt werden, ob man ein Email erhalten möchte, wenn man einen Anruf verpasst hat.

## Benachrichtigungen

Sie können Benachrichtigungen empfangen, wenn Sie jemand in Abwesenheit anruft und keine Sprachnachricht hinterlässt.

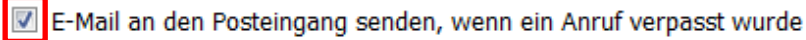